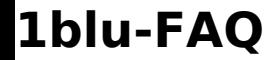

### **Wie kann ich Daten verschlüsselt auf 1blu-Drive ablegen? Wie kann ich Daten verschlüsselt auf 1blu-Drive ablegen?**

Generell bietet Ihnen 1blu-Drive bereits eine verschlüsselte Daten-Übertragung per Webdav oder FTPS/SFTP. Bei besonders sensiblen Daten kann es zusätzlich sinnvoll sein, auch die Daten selbst zu verschlüsseln, bevor Sie sie auf Ihr 1blu-Drive übertragen. Hierfür empfehlen wir Ihnen die kostenlose Software Duplicati.

Duplicati ist eine Backupsoftware, die Daten verschlüsselt und anschließend automatisch in Ihrem 1blu-Drive speichern kann.

Alle Informationen zu Duplicati sowie den Downloadlink erhalten Sie [hier](https://www.duplicati.com) [\(https://www.duplicati.com/\).](https://www.duplicati.com)

So nutzen Sie 1blu-Drive mit Duplicati:

**1.** Starten Sie Duplicati und erstellen Sie eine neue Sicherung.

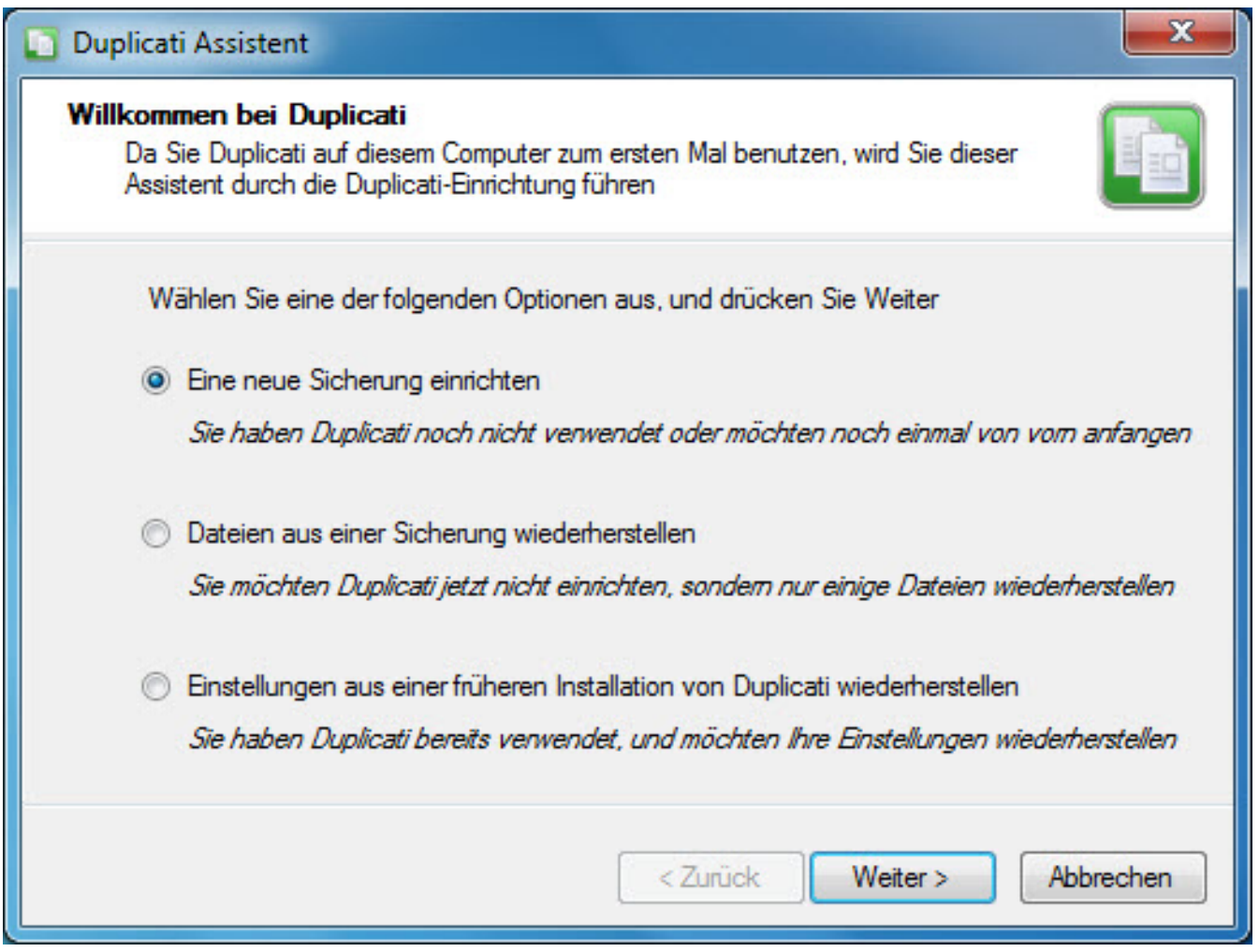

**© 2025 1blu AG <info@1blu.de> |** 

[URL: https://faq.1blu.de/content/589/856/de/wie-kann-ich-daten-verschluesselt-auf-1blu\\_drive-ablegen.html](https://faq.1blu.de/content/589/856/de/wie-kann-ich-daten-verschluesselt-auf-1blu_drive-ablegen.html)

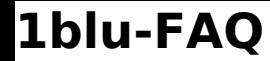

**2.** Benennen Sie Ihre Sicherung (z.B. 1blu-Drive).

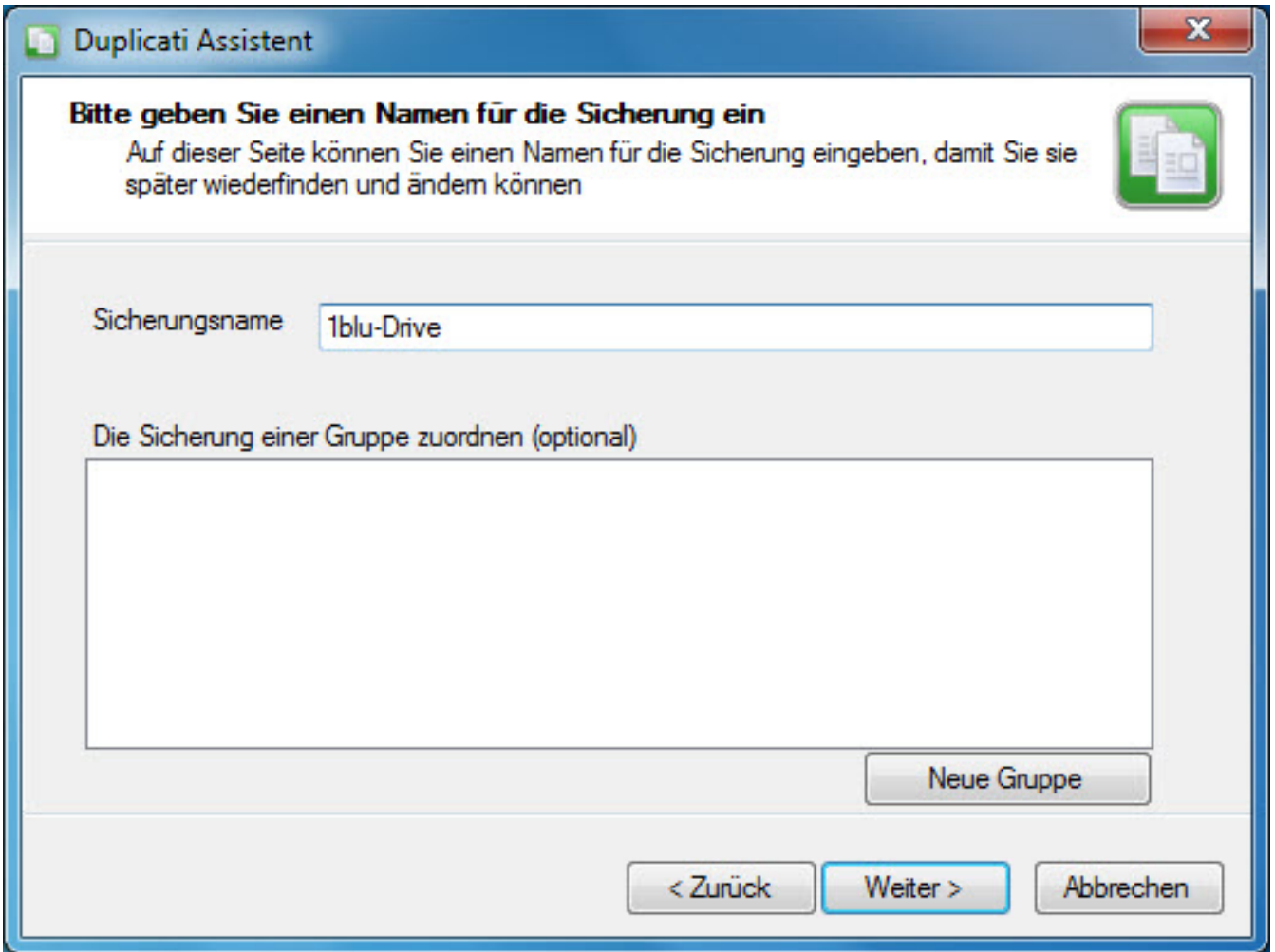

**3.** Wählen Sie nun die Daten aus, die Sie gerne auf Ihrem 1blu-Drive sichern möchten.

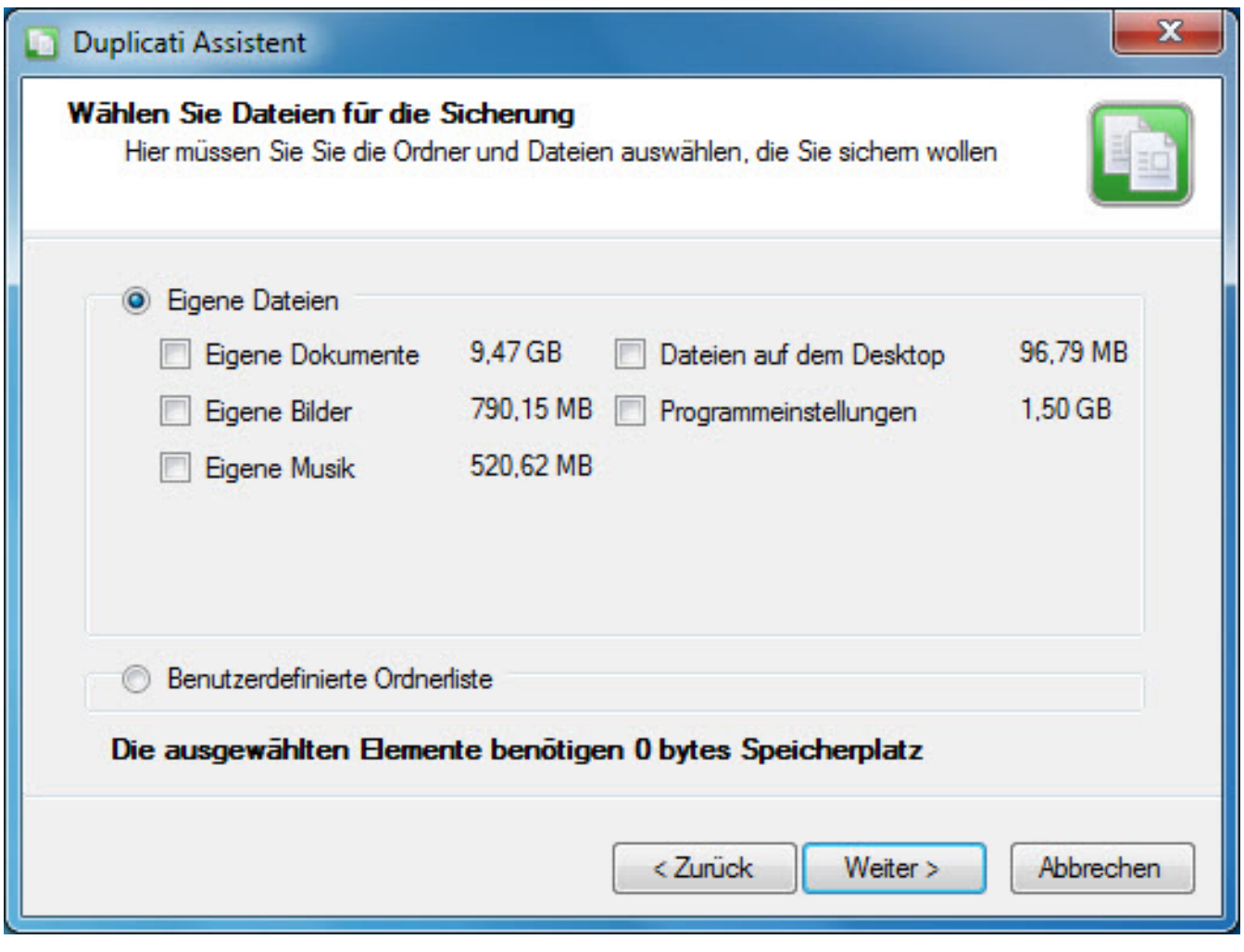

**4.** Anschließend sollten Sie ein möglichst sicheres Passwort zum Schutz Ihrer Dateien auswählen.

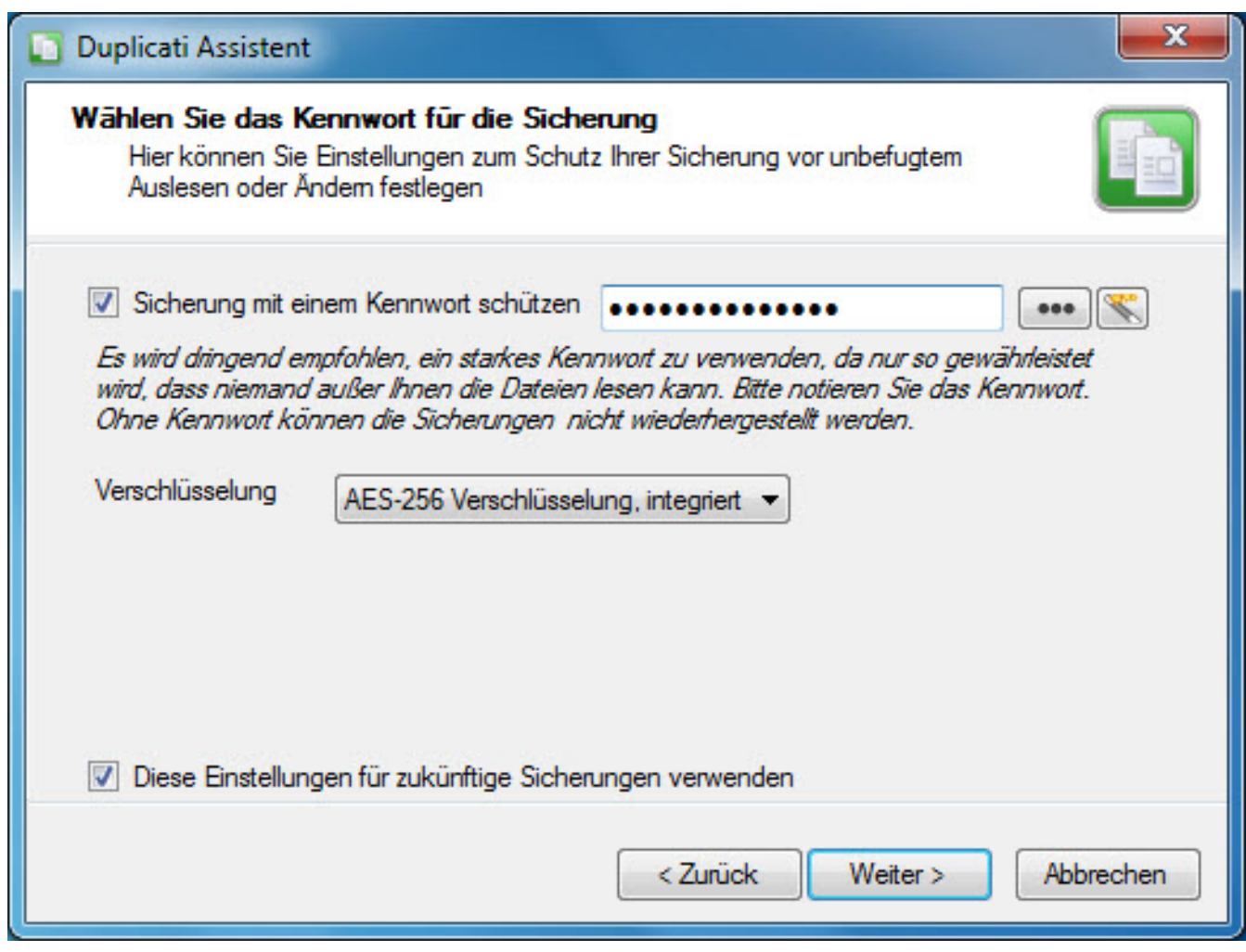

**5.** Bei der Wahl des Speicherorts klicken Sie auf "FTP-basierend".

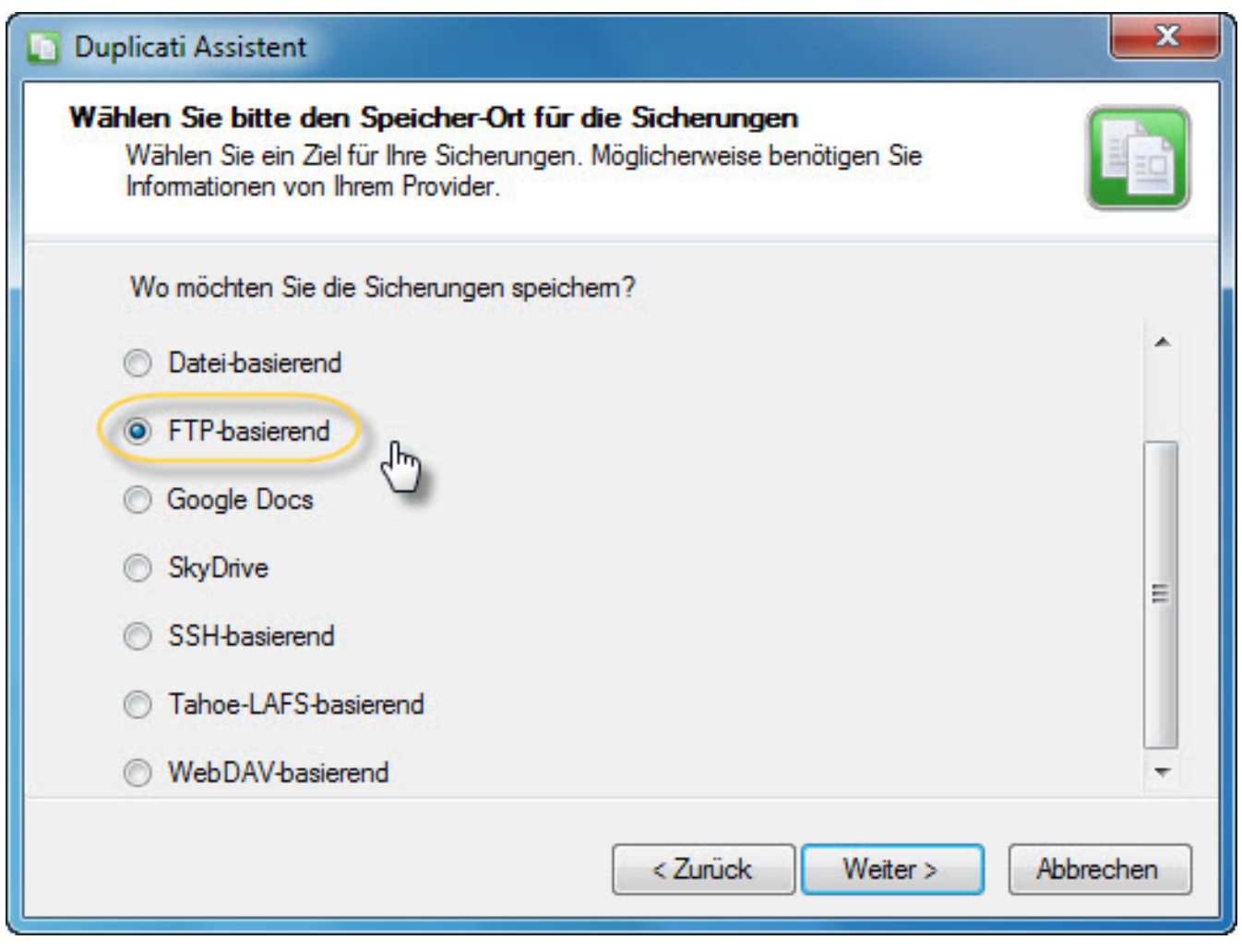

- **6.** Beim Schritt "Optionen für Sicherungsziel" geben Sie folgende Daten ein:
	- Server: Ihre persönliche FTP-Serveradresse (FTP-Hostname) finden in Ihrem 1blu-Kundenservicebereich unter Meine Produkte\ Benutzer & Zugänge\ Daten anzeigen (z.B. <benutzername>.jupiter.1blu.de) .
	- Pfad: Legen Sie hier einen Pfad für die Sicherung auf Ihrem 1blu-Drive fest. Wählen Sie dazu einen beliebigen Namen aus.
	- Markieren Sie "Benutze SSL" und "Passive Verbindung benutzen".
	- Tragen Sie Ihren 1blu-Drive Benutzernamen und das Passwort (für FTP) ein.
	- Nutzen Sie Port 21.

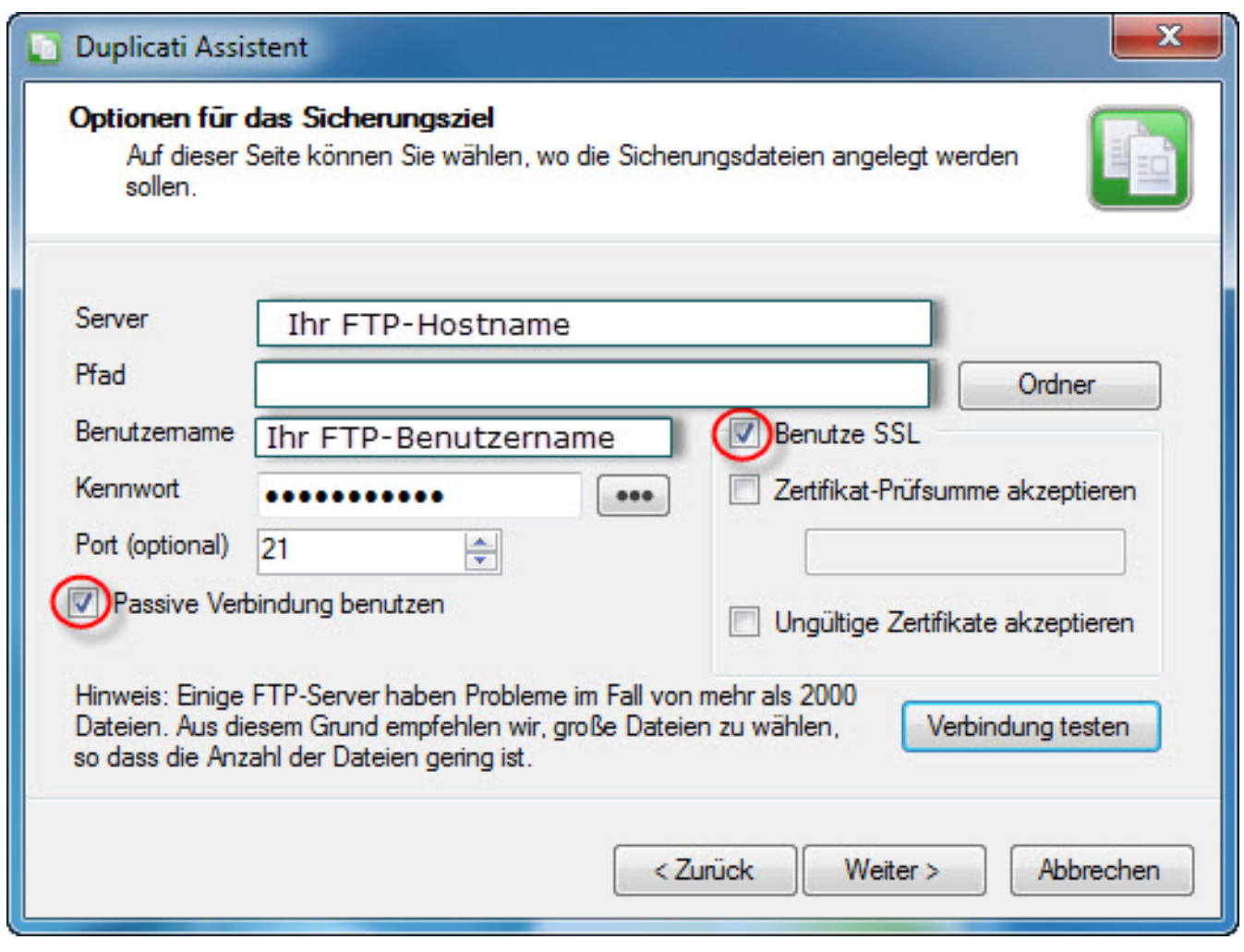

7. Beim Klicken auf "Weiter" gelangen Sie nun zu den erweiterten Einstellungen, wo Sie die Möglichkeit haben Ihre Backup-Funktion weiter anzupassen oder die aktuellen Duplicati-Einstellungen beizubehalten.

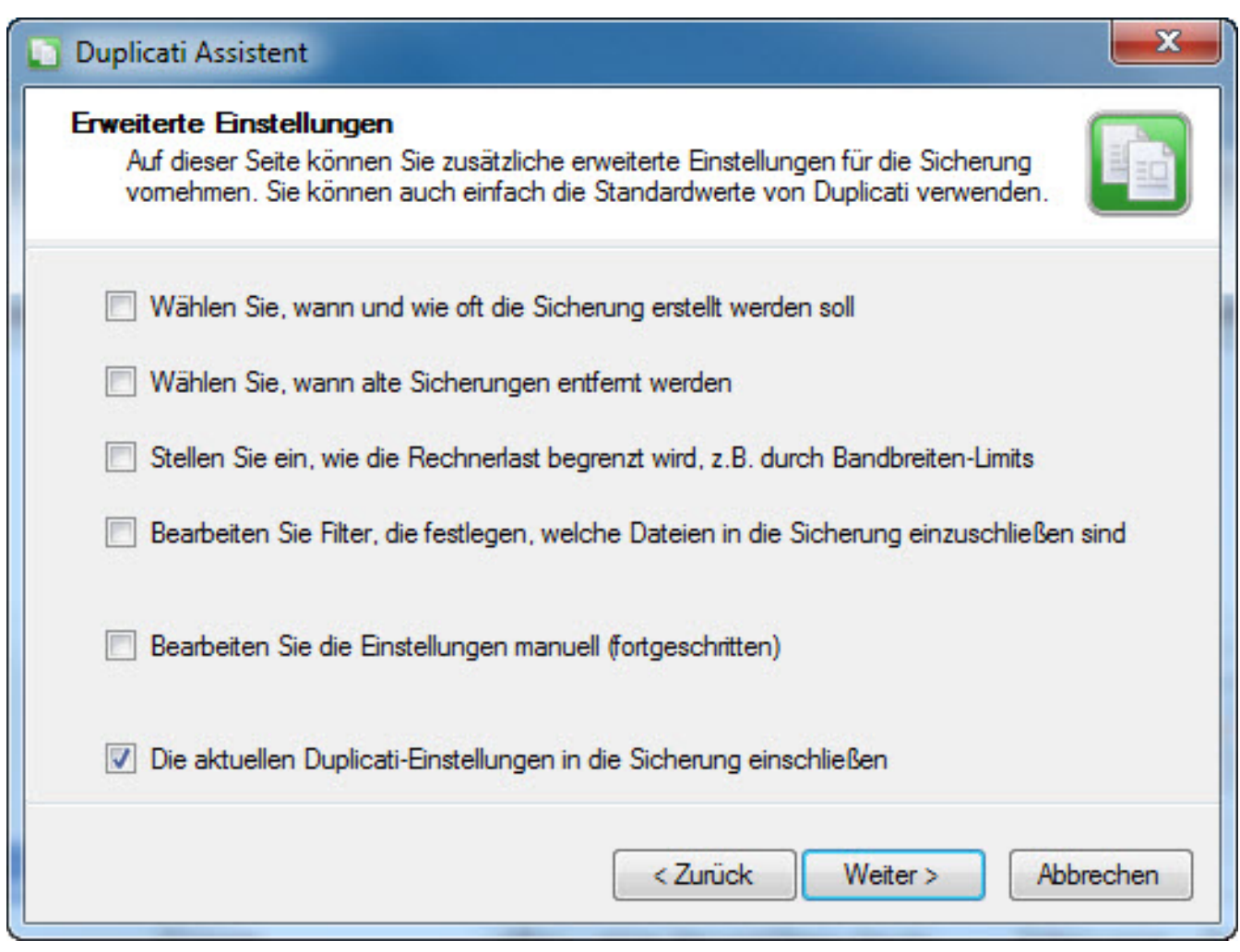

8. Im letzten Schritt setzen Sie ein Häkchen bei "Die Sicherung jetzt starten" und klicken auf "Fertigstellen".

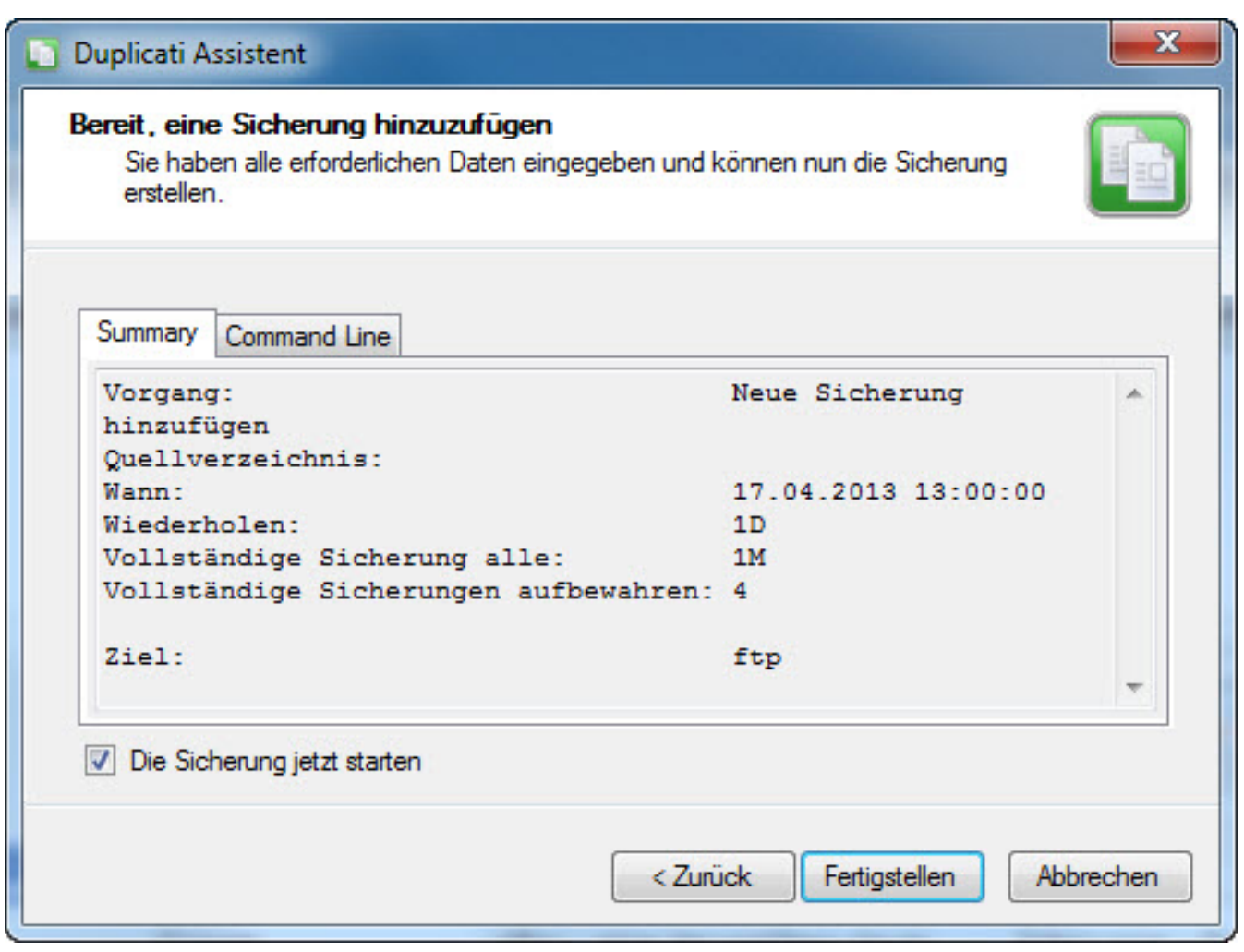

Die von Ihnen ausgewählten Daten werden nun automatisch und verschlüsselt in Ihrem 1blu-Drive abgespeichert. Zur späteren Wiederherstellung der Daten starten Sie das Programm einfach erneut und wählen "Dateien aus einer Sicherung wiederherstellen".

Eindeutige ID: #1734 Verfasser: 1blu Support-Team Letzte Änderung: 2021-10-21 14:35